# Mode opératoire OCS Inventory sous Windows

## **Installation du serveur OCS**

Il faut télécharger dans un premier temps OCS Inventory Server Setup sur le poste serveur.

Vu que l'ordinateur ne possède pas XAMMP, choisissez l'installation « Full »

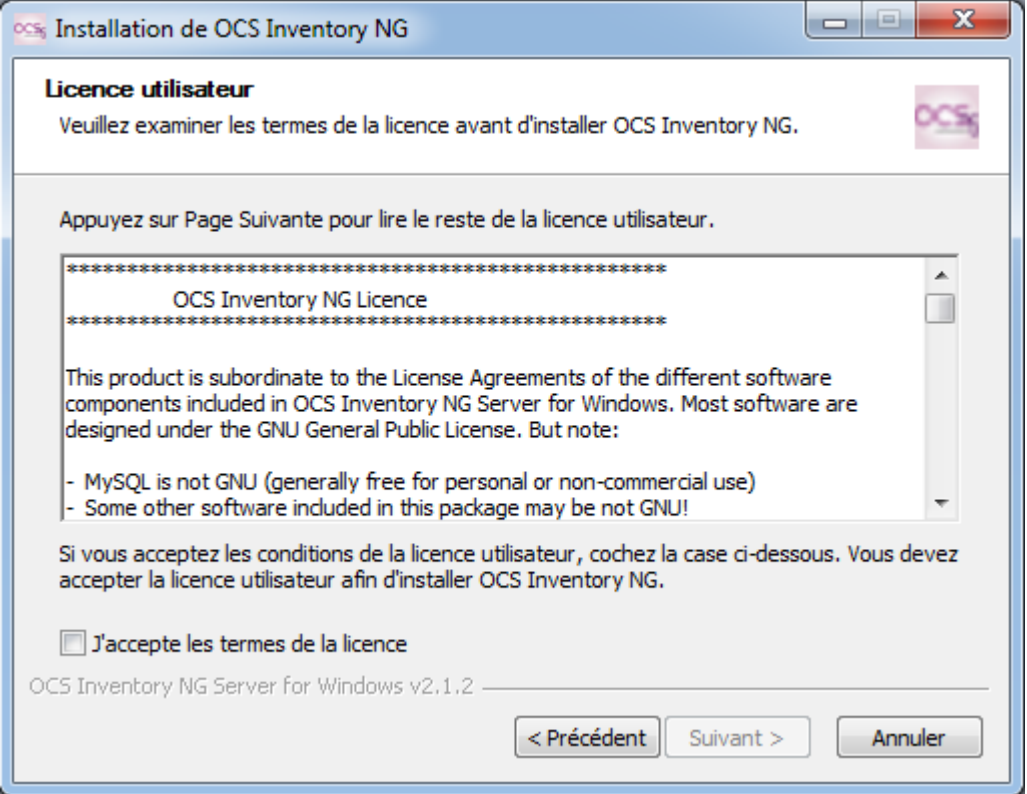

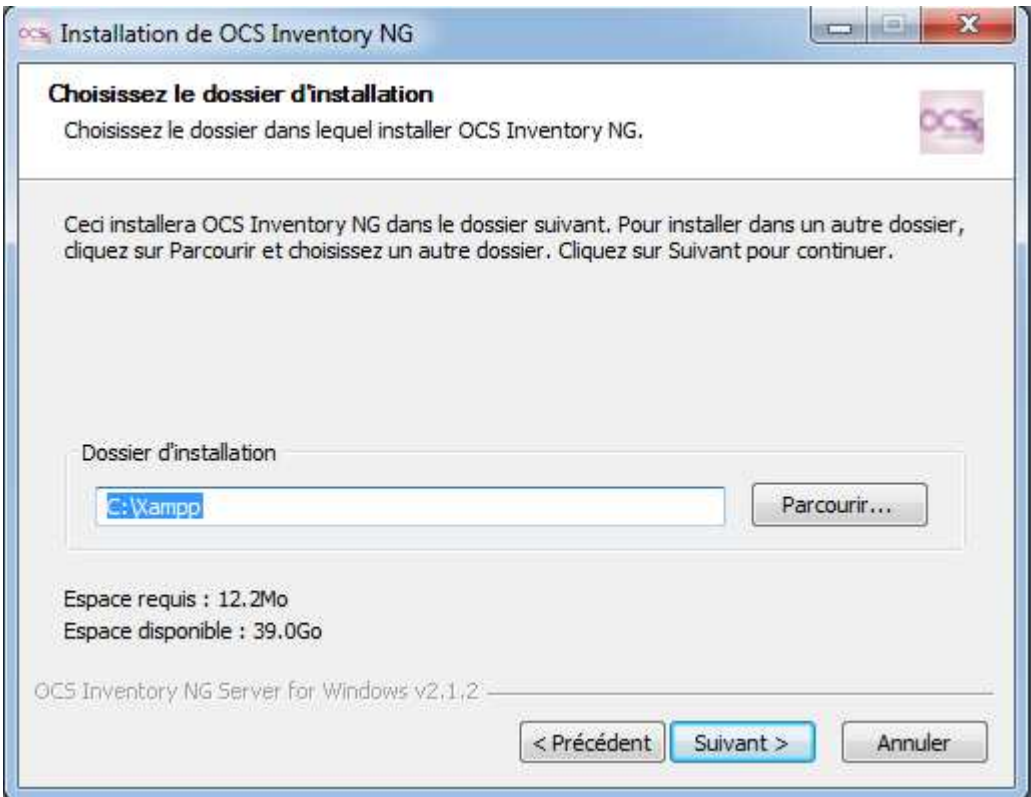

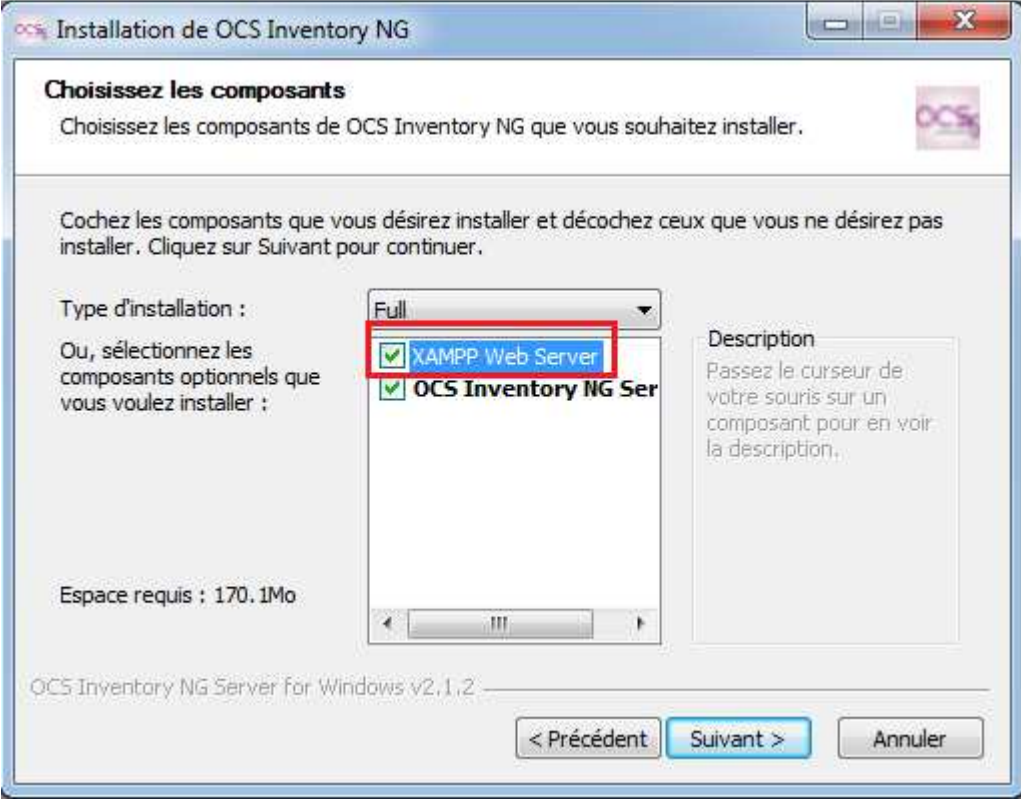

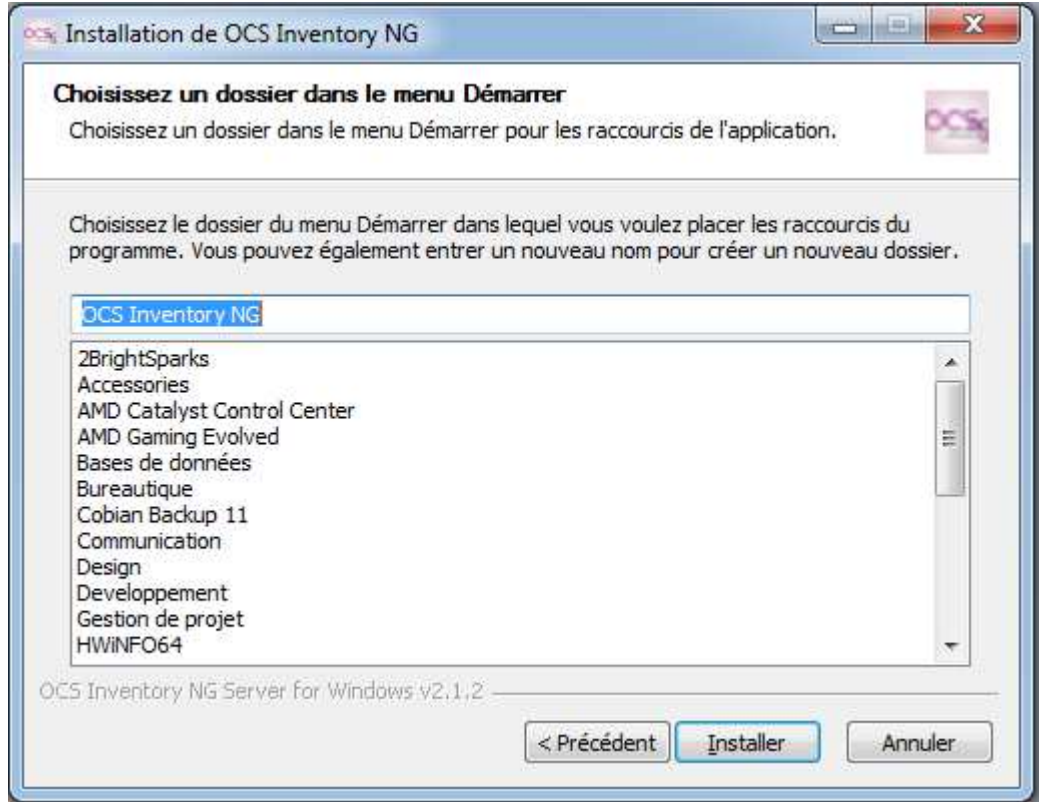

## **Premier pas avec OCS**

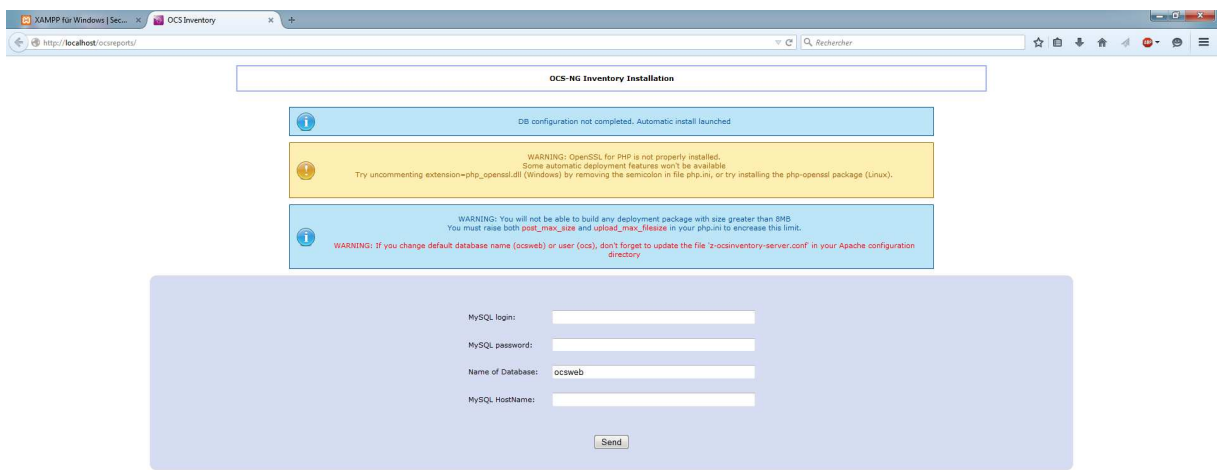

Pour se rendre sur OCS , inscrivez : «http://172.17.1.74/ocsreports/ »

MySql login : root

MySql password : (rien)

MySql Hostname : localhost

MySql Database : ocsweb

Une fois ces données écrites cette page apparait pour confirmer la bonne installation de votre serveur

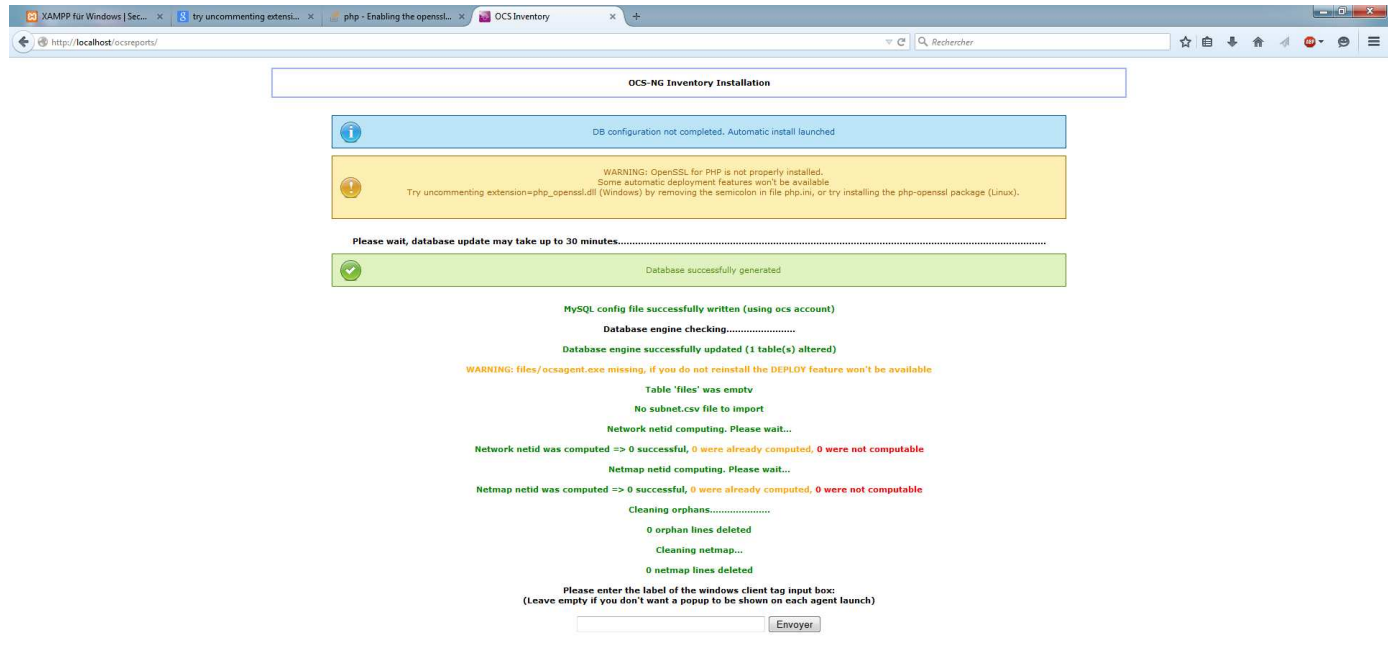

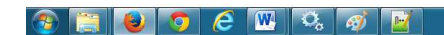

## **Installation du client OCS**

Il suffit d'installer un agent OCS Inventory sur un poste client.

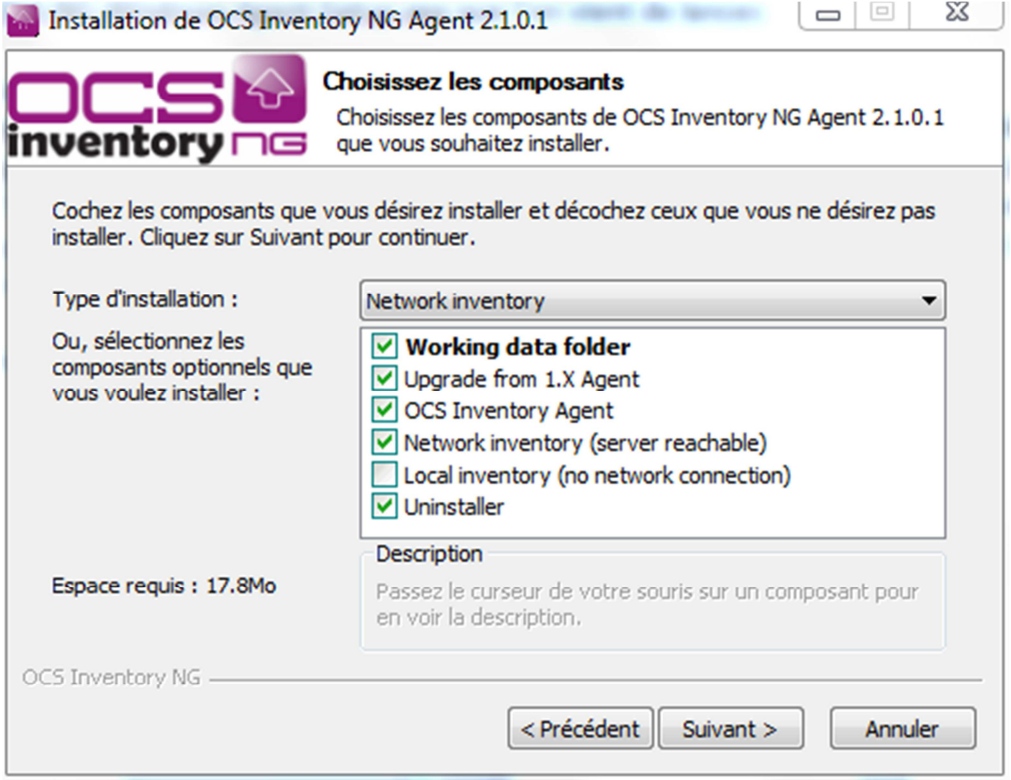

Cliquer sur suivant :

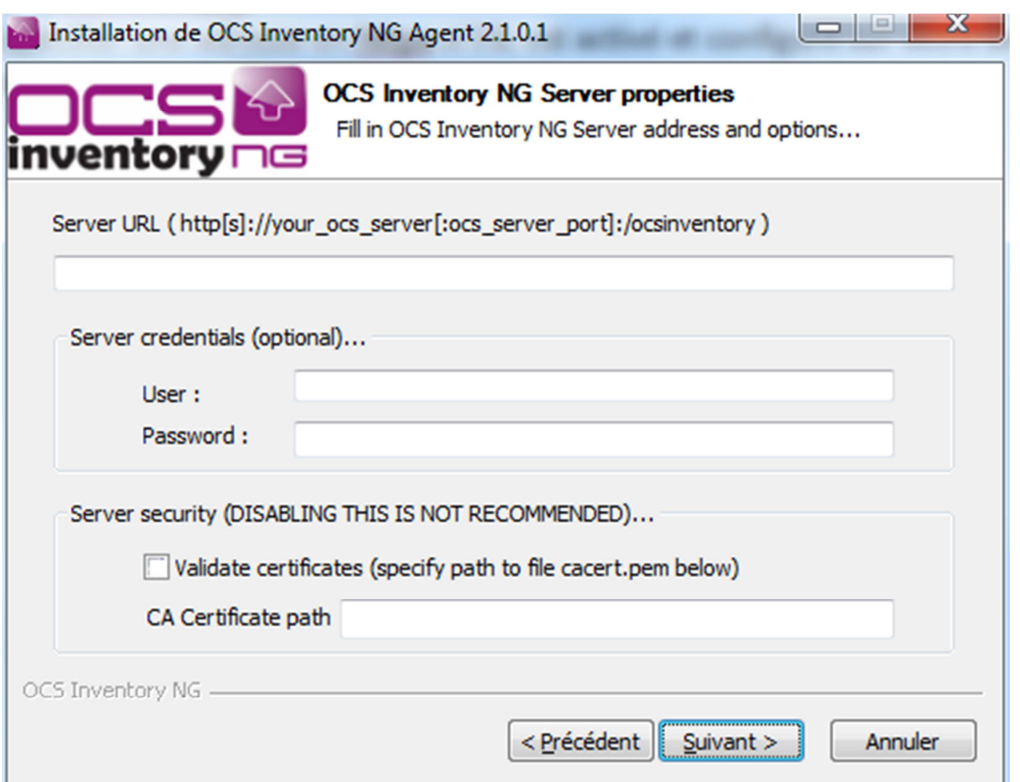

Dans le champ Server URL, nous mettons l'adresse du serveur et le port utilisé. Ici nous allons mettre « http:// 172.17.1.74/ocsinventory/ »

Cliquer ensuite sur suivant :

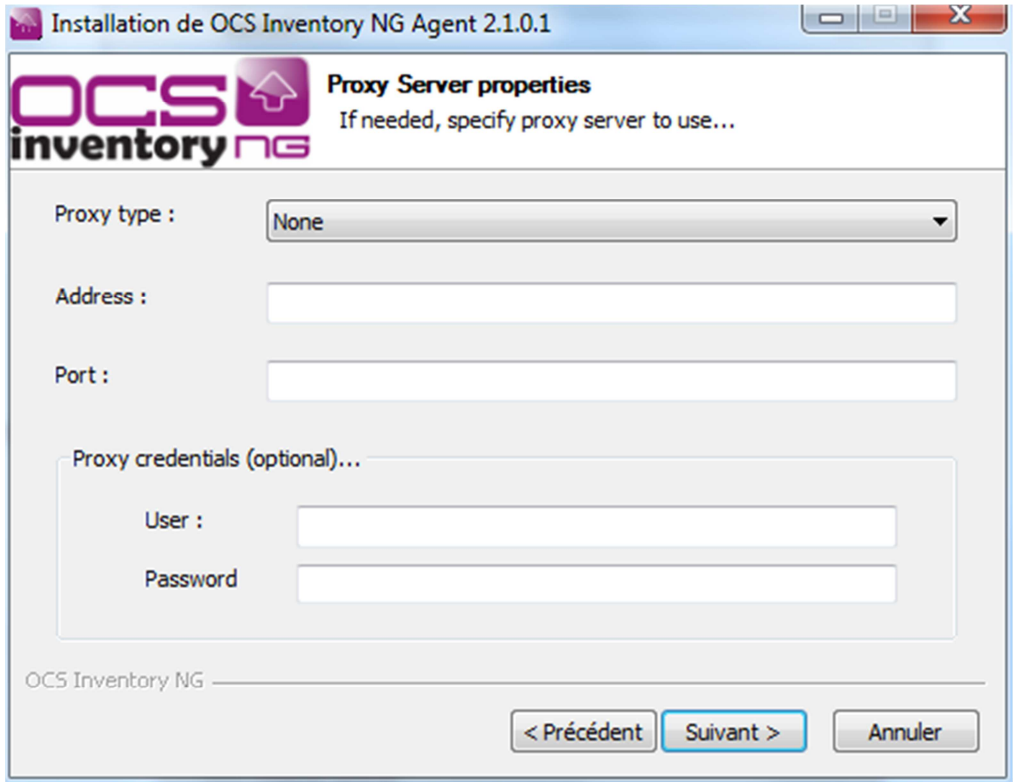

Nous n'utilisons pas de proxy,donc on peut laisser « None »

Cliquer sur suivant :

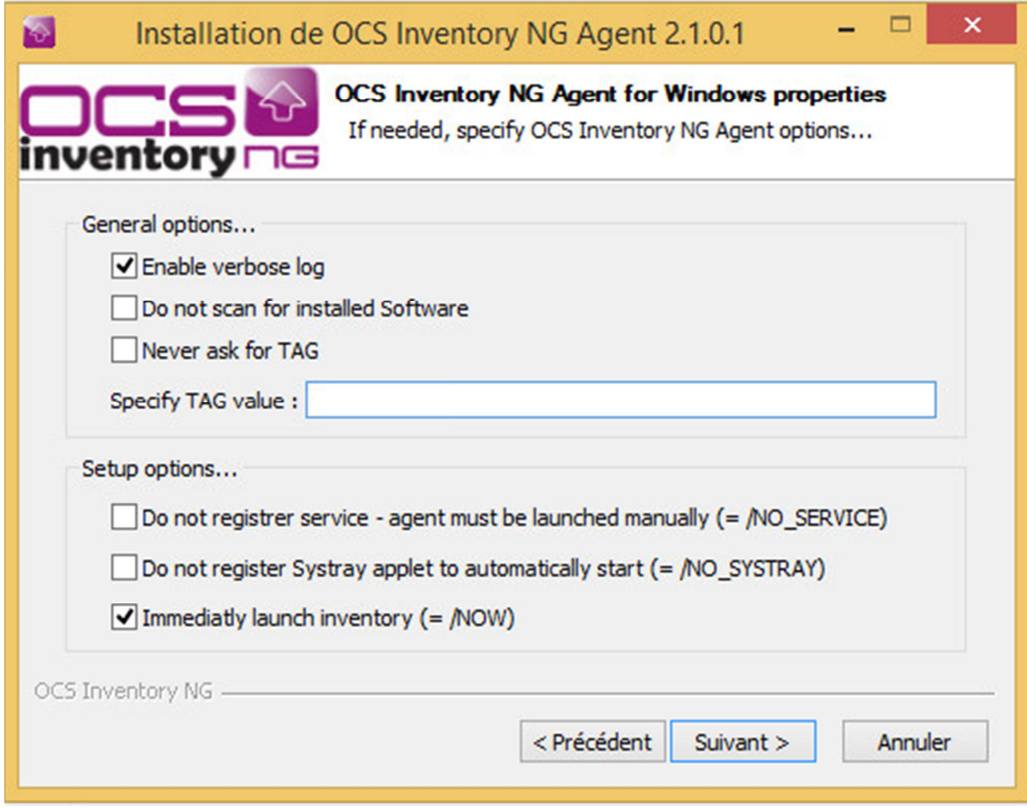

Il est très important de cocher ici « Immediatly launch inventory » pour glpi.

Cliquer sur suivant :

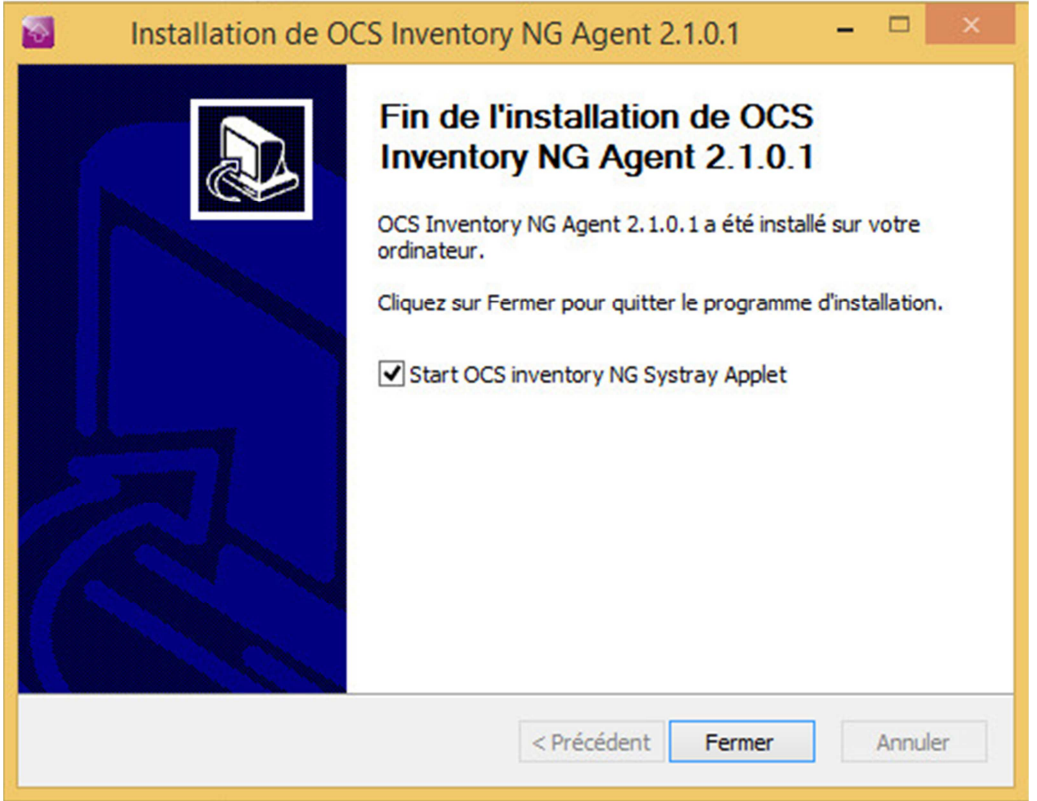

Votre installation est fini , vous pouvez choisir de démarrer OCS inventory NG Agent dès que vous fermerai cette fenêtre .

## **Exécution OCS inventory**

Après l'installation, un icône fait son apparition en bas à droite de l'écran, faire un clic droit dessus puis exécuter l'agent OCS :

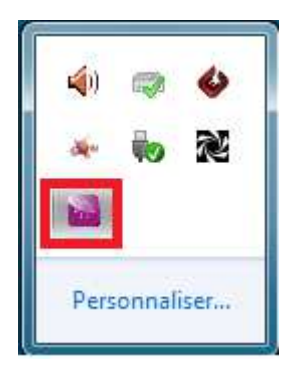

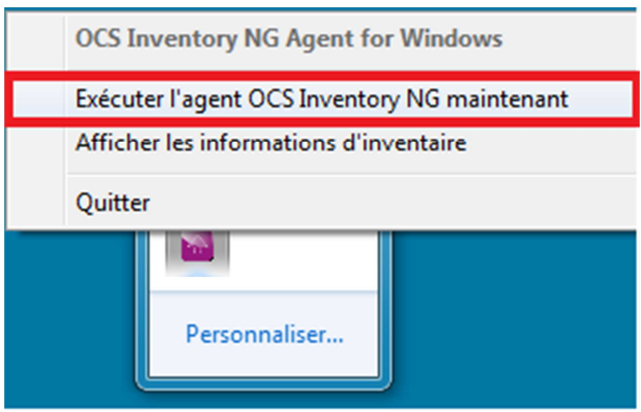

#### **GLPI**

Une fois votre OCS serveur et agent installé , connectez vous sur glpi .

Et allez sur l'onglet configuration

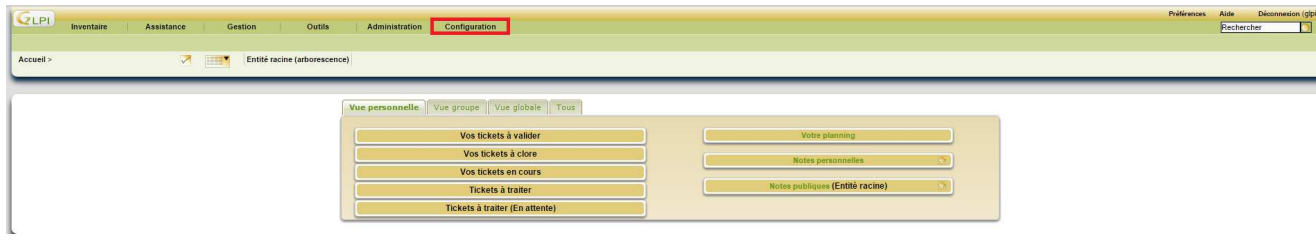

Une fois dans « Configuration » aller dans « Generale » et l'onglet « Tous »

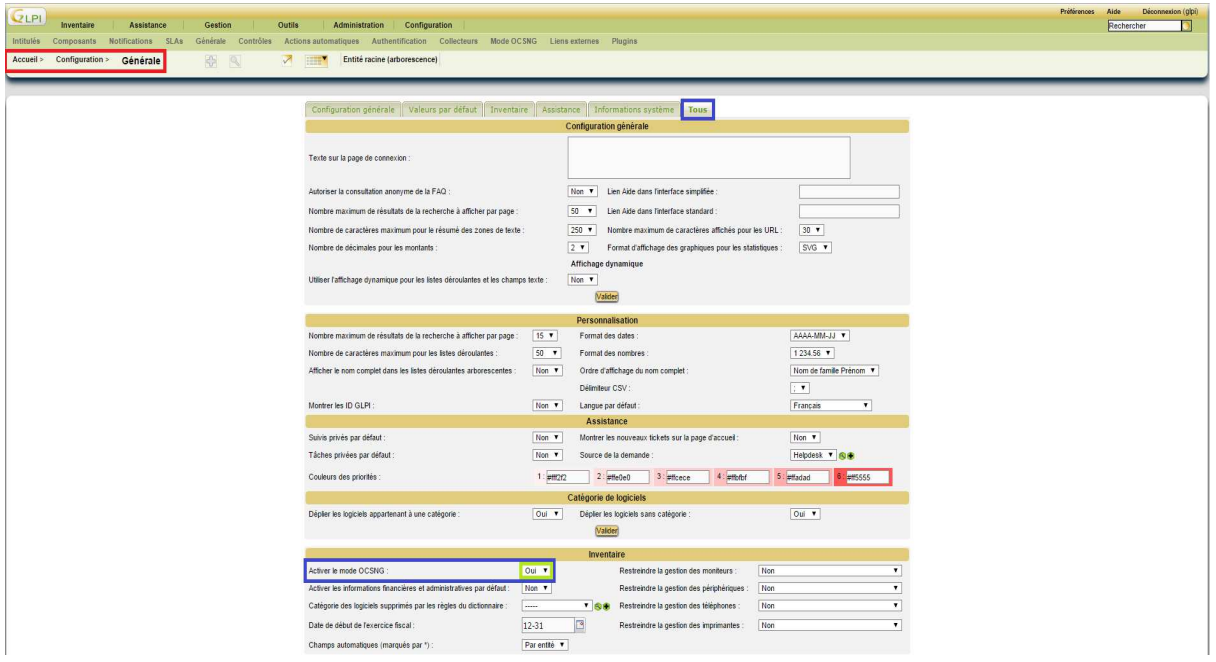

Puis dans « activer le mode OCSNG » mettez oui